# スクリーンショットを撮る(Clip Now)

画面の隅から中心に向かってドラッグして、スクリーンショットを 撮ることができます。

#### Clip Nowを有効にする

### $\boxed{1}$

ホーム画面で ● (設定) ● AQUOSトリック

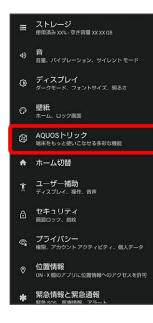

**※** AQUOSトリック画面が表示されます。

#### $\overline{2}$

Clip Now

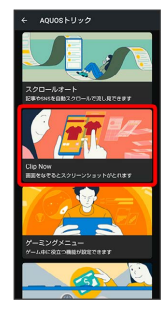

※ Clip Now画面が表示されます。

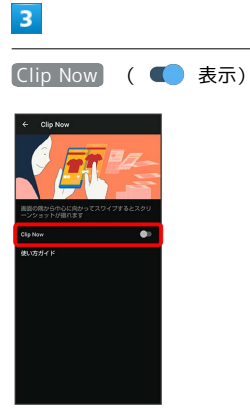

- ※ Clip Nowが有効になります。
- · Clip Now をタップするたびに、有効( ) /無効( ) が切り替わります。

**L** Clip Nowの操作方法を確認する

Clip Now画面で 使い方ガイド

### スクリーンショットを撮る

スクリーンショットを撮り、ファイルとして保存します。

- ・画面によっては、撮れないことがあります。
- ・撮ったスクリーンショットは、 (2) (フォト)などから確認する ことができます。

## $\overline{\mathbf{1}}$

画面の左上(右上)の角に触れる

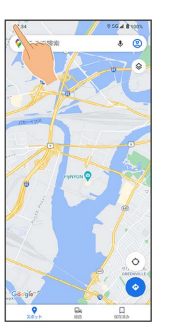

## $\overline{2}$

ラインまでドラッグ

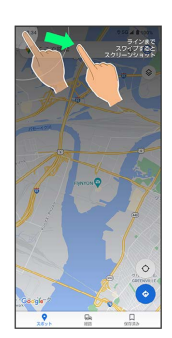

※※※※ スクリーンショットが保存されます。